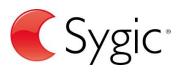

# Sygic Sygic GPS **Navigation for Android - Next** Generation

Manual English — Last update: 2015/03/16

Sygic

## **Table of Contents**

| Prologue                                                    | 2  |
|-------------------------------------------------------------|----|
| Getting started                                             | 3  |
| Voice/Language                                              | 4  |
| Map download                                                | 5  |
| Dashboard – How to add/modify widgets                       | 6  |
| Sign in/Sygic Store                                         | 6  |
| My account                                                  | 7  |
| Personalise your navi                                       | 9  |
| Мар                                                         | 9  |
| Display1                                                    | 0  |
| Sound and notification 1                                    | 2  |
| Route planning 1                                            | 2  |
| Battery management 1                                        | 3  |
| Regional 1                                                  | 4  |
| Backup and restore 1                                        | 5  |
| Information1                                                | 6  |
| Searching and Entering a Destination1                       | 8  |
| Navigating via Search bar 1                                 | 8  |
| Map tap navigation 1                                        | 9  |
| Navigating via widget 2                                     | 0  |
| Navigating to a Favourites/Recent/Contacts2                 | 0  |
| Navigating Home 2                                           | 1  |
| Route overview 2                                            | 2  |
| Adding location to Favourites 2                             | 3  |
| Adding route to Favourites 2                                | .4 |
| Adding waypoint to a route 2                                | 5  |
| Troubleshooting 2                                           | 6  |
| Acquiring GPS position                                      | 6  |
| Problem downloading maps on Android 2                       | 7  |
| Frequent freezing and crashing/Blackscreen 2                | 7  |
| Problem downloading application 2                           | 8  |
| Traffic is not working 2                                    | 8  |
| Trouble downloading resources from Google Play 2            | 8  |
| Create an account to boost your Sygic with special features | 0  |
| Traffic information                                         | 1  |
| How to buy Traffic                                          | 1  |

| How to activate Traffic                                | 32 |
|--------------------------------------------------------|----|
| How to use Traffic                                     | 33 |
| Premium Speed Cameras                                  | 34 |
| How to buy Premium Speed Cameras Subscription(1 Month) | 35 |
| How to activate Premium Speed Cameras                  | 36 |
| Head up display                                        | 37 |
| How to buy Head up display                             | 37 |
| How to activate Head up display                        | 38 |
| Blackbox                                               |    |
| How to buy Blackbox                                    | 40 |
| How to use Blackbox                                    |    |
| Celebrity voices                                       |    |
| How to buy Celebrity voices                            | 42 |
| How to activate Celebrity voices                       |    |

## Prologue

### Dear customer,

Thank you for choosing Sygic GPS Navigation.

To help you get underway faster, **we built the new application** with maps & search on the basic screen. Now you can enter the address into a single field and easily find whatever you are looking for.

New version Sygic GPS Navigation – Next Generation is available on all devices with Android OS version 4.0 or higher and with Sygic GPS Navigation version 14.6 or higher.

**Sygic GPS Navigation – Next Generation** software is a complete navigation system with realistic 3D maps, accurate search and precise route computing.

It goes beyond professional car navigation, supporting pedestrian navigation and basic level for outdoor activities.

### We wish you a pleasant and safe journey.

Sygic | Bringing life to maps

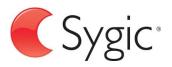

## **Getting started**

- Voice/language
- Map download
- Dashboard How to add/modify widgets
- Sign in/Sygic Store
- My account

Sygic GPS Navigation is offline navigation software and does not require online connection to operate. Online connection is only necessary during initial installation and activation of the software and for installing maps and updates. Online connection is also necessary for optional add-on services such as Traffic information and crowd-sourced Police trap alerts.

Your safety and the safety of your passengers is of utmost importance, that is why you should always plan your route before the **beginning of the journey**. Also make sure that you have installed **all maps and updates** while in the comfort of your home or at a place with solid Wi-Fi connection. For longer trips make sure that you have a **compatible charger** to avoid draining the device battery.

### Compatibility:

| Device specifications | Minimum requirements | Recommended requirements |
|-----------------------|----------------------|--------------------------|
| Processor frequency   | 600 MHz Single Core  | Dual-Core 1.2 GHz        |
| Memory (RAM)          | 512 MB               | 1 GB                     |
| Graphics card         | Adreno 200 or better | Adreno 220 or better     |
| Android version       | 4.0 and higher       | 4.0 and higher           |
| Free space            | 150 MB               | 150 MB                   |

*Please note:* Your device needs to support **Google Play Store** in order to install the application. Custom ROM is also not supported as we cannot guarantee compatibility with other than stock ROM from the manufacturer. **150 megabytes** of free space in your internal memory is required in order to install the application and resource files.

In **Navigation Mode** (Pic.1), the software tracks your position for visual reference of the route and map around you. (Please note that it is necessary to have GPS Module enabled on your device during usage).If

you want to explore other locations, drag the map with your fingers to switch to **Map Browsing Mode** (Pic.2).

| (Pic.1) Navigation mode                                                                                                    | (Pic.2) Map browsing mode |
|----------------------------------------------------------------------------------------------------|---------------------------|
| BIELV KRIZ     Zárrášie     TEHELNÉ POLE     a     Križna     Záhradnička   Bazová      Bazová     Soltésovej   Karadžičova   Bratislava     30     14:46     2.2 km     0 km | Q. Search                 |

## Voice/Language

### Voice:

Set language and type of voice instructions.

- Standard voice provides you with efficient voice instructions during navigation.
- **TTS** (stands for **Text-To-Speech**) voice is a stand-alone voice engine, that can process any text input, for example road exits and street names. In addition to all the standard instructions available in the normal voices, TTS voices give you the ability to set up completely custom notifications for railroad crossings, speed cameras, pois etc.

### Language:

Set language of menu interface.

| Monu > Sottings > Degional > Vaice | Monu > Sottings > Degional > Language |  |
|------------------------------------|---------------------------------------|--|
| Menu > Settings > Regional > Voice | Menu > Settings > Regional > Language |  |
| 0 0                                |                                       |  |

| Voice                           | Cettings          | :          |
|---------------------------------|-------------------|------------|
| INSTALLED                       | REGIONAL          |            |
| English UK<br><sub>System</sub> | Language          |            |
| English                         | English (British) | ۲          |
| System                          | Español           | 0          |
| Français<br><sub>System</sub>   | Français          | 0          |
| Slovenčina                      | E Hrvatski        | 0          |
|                                 | Italiano          | 0          |
| TTS voices                      | Magyar            | 0          |
| 115 VOICES                      | Nederlands        | $\bigcirc$ |
| Standard voices                 |                   |            |
| Funny voices                    | Copyright         |            |
|                                 | ţ)                |            |

## Map download

Anytime you are able to **download/update/remove** your purchased map packages in **Manage maps** menu.

**Please note** that before creating a route it is necessary to download maps of all countries included on your route .

| Men             | u > Settings                            | > Map >  |
|-----------------|-----------------------------------------|----------|
| < 🌄 E           | Europe                                  |          |
| P 83            | 'ortugal<br>3.42MB                      | ₹        |
|                 | omania<br><sup>5.79MB</sup>             | <b>.</b> |
|                 | ussian Federation<br><sup>59.54MB</sup> | ÷        |
| <b>≤</b> S<br>2 | an Marino<br>13.37kB                    | Ŧ        |
|                 | erbia<br>7.79MB                         | Ŧ        |
| <b>S</b>        | lovakia<br>9.82MB                       | ~        |
|                 | lovenia<br>5.78MB                       | ¥        |
|                 | pain                                    | Ŧ        |
|                 | Free space 1.13GB                       | =        |

## Dashboard – How to add/modify widgets

Main part of **Menu panel** is **Dashboard**. To easily access frequently used places, you can add **widgets** onto a dashboard. Pick any location from Favourites, Recent locations or Contacts and make it a widget by following these steps:

- 1. Tap Menu button.
- 2. Tap Add widget.

3. Pick place from **favourites/recent locations/contacts** which you would like to add as a widget onto your dashboard.

4. Once widget is added, you can be easily navigated via widget by tapping on it.

If you would like to **remove a widget**, hold finger on particular widget for a second, until trash can icon appears, Afterwards you will be able to **remove widget** by tapping trash can icon.

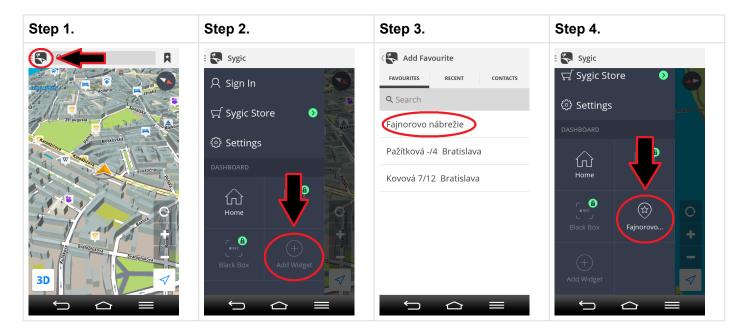

## Sign in/Sygic Store

The email used for making an in app license purchase becomes automatically your Sygic account.

You can log in to Sygic GPS Navigation with multiple types of accounts:

- Facebook
- Google
- Sygic (recommended)

To do so, it is enough to go to Menu > Sign In.

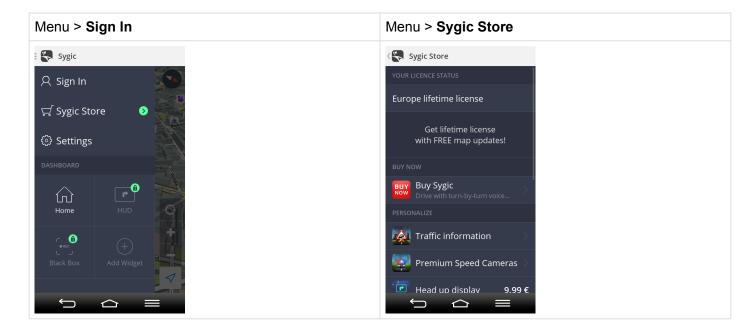

After succesful login with your **Sygic account**, you will be able to activate/restore your map licenses bound to Sygic account(Sygic ID) and additional features through **Sygic Store**, such as **Traffic, Head Up Display, Celebrity voices and Speed Cameras**.

If you seek more information or support about **Sygic online features**, please see category **Other available products** on our <u>help center page</u>.

## My account

If you are signed in successfully to Sygic with **your account**, you can set following account settings in **My account** screen:

- Sign me in automatically Enable automatic log in after startup
- Help Improve Traffic Send us data about current traffic situation
- News & Updates Get in touch with news and updates about Sygic
- Clear login data This option will clean your log in data

### Menu > My account

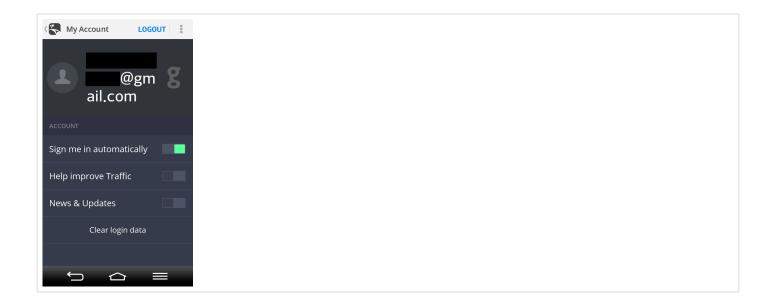

To **personalise** your settings, it is enough to go to **Menu > Settings**, and pick which setting you would like to modify.

- <u>Map</u>
- Display
- Sound and notification
- Route planning
- <u>Battery management</u>
- <u>Regional</u>
- Backup and restore
- Information

|  | Menu > <b>Settings</b>            |   |
|--|-----------------------------------|---|
|  | Settings                          | 1 |
|  | МАР                               |   |
|  | Manage Maps                       |   |
|  | Points of Interest                |   |
|  | POI on Route                      |   |
|  | Autozoom                          |   |
|  | Map Details                       |   |
|  |                                   |   |
|  | <b>Colour Scheme</b><br>Automatic |   |
|  | Information Bar                   |   |
|  |                                   |   |

Please note, that you can easily use Sygic GPS Navigation without changing anything in Sygic settings.

## Мар

You can easily personalise your **map settings** by going to **Menu > Settings > Map**:

### Manage maps:

Download/update/remove maps in Manage maps menu

### Points of interest:

Enable/disable showing all POIs, or certain categories of POIs on the map.

### POI on Route:

Modify displaying of **POIs(Points of interest)** or particular groups of POIs during navigation.

### Autozoom:

Enable/disable autozooming

### Map details:

Modify style of displaying **buildings**, enable/disable **landmarks**, **signpost info** and **current street** information showed on map.

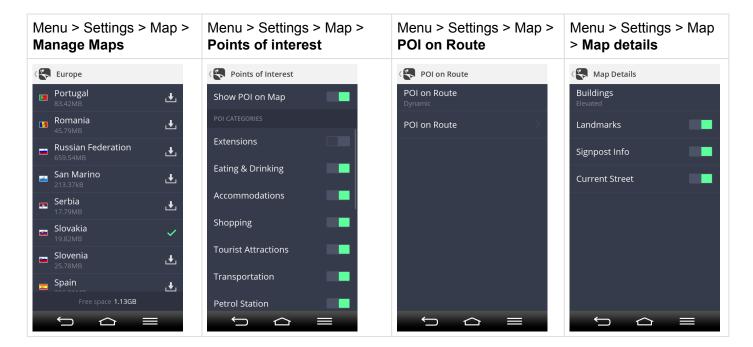

## **Display**

### Colour scheme:

Change colour scheme of maps(day/night/automatic)

### Information bar:

Set which information you want to see on **Information bar** in driving or walking mode.

- · Estimated time of arrival
- Speed

- Sygic
  - Elevation
  - Remaining distance
  - Remaining time
  - Time
  - Signal level
  - Route length
  - Traveled distance

### Traffic Incidents:

Enable/disable showing Traffic information on map and set whether traffic jams should be avoided automatically.

### Autoclose dialog:

Enable/disable autoclose dialog.

In **Display menu** you are also able to **enable/disable** displaying of following functions:

- Lane guidance moving animation showing all lanes and highlighting the one you should be in.
- Junction view feature that highlights highway exists.
- Lock screen rotation(for bikers)
- Zoom control
- Fullscreen

| Menu > Settings > Colour scheme | ≻ Display > | Menu > Settings > Display > Information bar | Menu > Settings > Display > Traffic incidents |
|---------------------------------|-------------|---------------------------------------------|-----------------------------------------------|
| C Settings                      |             | ( Information Bar                           | K Traffic Incidents                           |
| DISPLAY                         |             | DRIVING MODE                                | Show Traffic Info on Map                      |
| Colour Scheme<br>Automatic      |             | Left<br>Estimated time of arrival           | Avoid Automatically                           |
| Colour Scheme                   |             | Middle<br>Remaining distance                |                                               |
| L Day                           | 0           | <b>Right</b><br><sub>Speed</sub>            |                                               |
| Night                           | 0           | WALKING MODE                                |                                               |
| Automatic                       | ۲           | Left<br>Elevation                           |                                               |
| Zrušiť<br>Lock Screen Rotation  |             | <b>Middle</b><br>Estimated time of arrival  |                                               |
| Zoom Control                    | 10 C        | <b>Right</b><br>Speed                       |                                               |
| Fullscreen                      |             |                                             |                                               |
|                                 |             |                                             |                                               |

## Sound and notification

### Voice instructions:

Enable/disable voice instructions and voicing of road numbers during navigation.

### Notification:

Customize multiple types of sound notifications received during navigation.

- Speed cameras
- · Speed limits
- · Traffic notification
- · Sharp curve warning

| Menu > Settings > Sound and notification > Voice instructions | Menu > Settings > Sound and notification > Notification |
|---------------------------------------------------------------|---------------------------------------------------------|
| Voice Instructions                                            | K Notification                                          |
| Voice Instructions                                            | Speed Cameras                                           |
| VOICE INSTRUCTIONS                                            | Speed Limits                                            |
| Road Numbers                                                  | Traffic Notification                                    |
|                                                               | Sharp Curve Warning                                     |
|                                                               |                                                         |
|                                                               |                                                         |
|                                                               |                                                         |
|                                                               |                                                         |
|                                                               |                                                         |
|                                                               | $5 \Delta \equiv$                                       |

## **Route planning**

### Avoid toll roads:

Enable/disable avoiding toll roads

### Avoid unpaved roads:

Enable/disable avoiding unpaved roads

### Avoid highways:

Enable/disable avoiding motorways

### Avoid ferries:

Enable/disable avoiding ferries

### **Route computing:**

Choose priority of route computing between fastest/ shortest/economic route

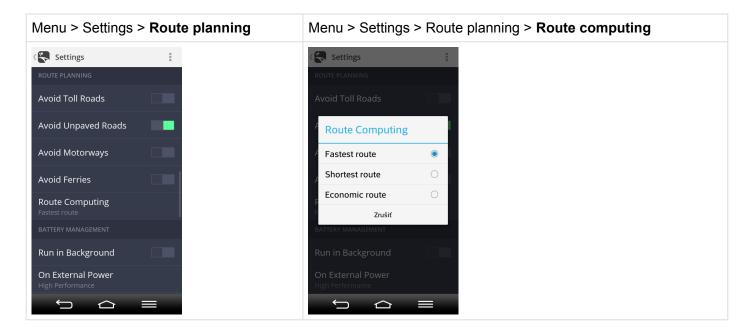

## **Battery management**

### Run in background:

On smartphone/tablet devices the app stays running while in background.

### On external power:

Choose High performance/Optimized/Power saver

### On battery:

Choose High performance/Optimized/Power saver

### Menu > Settings > Battery management

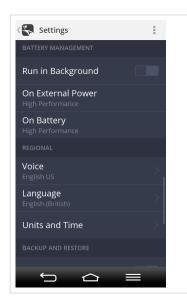

## Regional

### Voice:

Set language and type of voice instructions.

### Language:

Set language of menu interface.

### Units and time:

Change distance units, time format, temperature(celsius/fahrenheit), displaying of GPS coordinates(degrees/minutes/seconds).

| Menu > Settings > Regional > | Menu > Settings > Regional > | Menu > Settings > Regional > <b>Units</b> |
|------------------------------|------------------------------|-------------------------------------------|
| Voice                        | Language                     | and time                                  |

t) (j

| Voice                | 1 | K Settings        | : | ( 😜                  | Units and Time              |
|----------------------|---|-------------------|---|----------------------|-----------------------------|
|                      |   |                   |   | Dista                | ance Units                  |
| English UK<br>System |   | English (British) | ۲ | <b>Time</b><br>14:00 | e Format                    |
| English US<br>System | ~ | Español           | 0 |                      | nperature<br>berature in °C |
| Français<br>System   |   | Français          | 0 |                      | coordinates                 |
| Slovenčina<br>Jana   |   | B Hrvatski        | 0 |                      |                             |
|                      |   | taliano<br>Magyar | 0 |                      |                             |
| TTS voices           |   | Nederlands        | 0 |                      |                             |
| Standard voices      |   | <i>F</i>          |   |                      |                             |
| Funny voices         |   | Copyright         |   |                      |                             |

## Backup and restore

### Dropbox:

 $\leftarrow$ 

 $\bigcirc$ 

Allow Sygic to backup and restore your account information in your Dropbox.

τ Ω

| Menu > Settings >     | > Backup and restore > <b>Dropbox</b> |
|-----------------------|---------------------------------------|
| Settings              |                                       |
| BACKUP AND RESTORE    |                                       |
| Dropbox               |                                       |
| INFORMATION           |                                       |
| About                 |                                       |
| Copyright             |                                       |
| Give us feedback      |                                       |
| Online Help           |                                       |
| Rate This Application |                                       |
| Reset To Defaults     |                                       |
| <b>小</b> 公            |                                       |

## Information

### About:

Information about version, device code and available application memory. Please provide this information in communication with our <u>Customer support</u>.

### Copyright:

End user license agreement and Sygic copyright terms.

### Give us feedback:

Provide us with information about your user experience with Sygic GPS Navigation.

### Online help:

See our short online user guide for new Sygic Next Generation.

### Rate this application:

Rate Sygic application in Google Play Store.

### Reset To Defaults:

To get back to default state of Sygic application, reset it to its default settings.

| Menu > S<br>About                                                                                             | ettings > Information >                                                                                                    | Menu > Settings > Information > Copyright                                                                                                    | Menu > Settings > Information > Give us feedback                                                   |
|----------------------------------------------------------------------------------------------------|----------------------------------------------------------------------------------------------------|----------------------------------------------------------------------------------------------------|----------------------------------------------------------------------------------------------------|
| K About Product                                                                                               | Sygic GPS Navigation                                                                                                    | Copyright                                                                                                    | Settings                                                                                           |
| Version<br>Build<br>RAM<br>Map version<br>Device name<br>GL Vendor<br>GL Renderer<br>GL Version<br>Resolution | 14.5.8<br>R-120699<br>142508 kB<br>9.00<br>Qualcomm<br>Adreno (TM) 305<br>OpenGL ES 3.0<br>V@66.0 AU@ (CL@)<br>540x886 @ 141 SDPI | Licensor: © 2014 Sygic, a.s. All rights<br>reserved.<br>BY INSTALLING, COPVING OR USING ALL OR<br>ANY PORTION OF THIS SOFTWARE YOU<br>ACCEPT ALL THE TERMS AND CONDITIONS<br>OF THIS AGREEMENT.<br>This Sygic End-User License Agreement<br>("EULA") is a legal agreement between you<br>(either an individual or a single entity) and<br>Sygic for the Sygic product known as Sygic<br>GPS Navigation ("Software Product"). Use of<br>third party materials or data may be subject<br>to other terms and conditions. If you do not<br>agree to terms of this EULA, do not install or<br>use the Software Product.<br>You may have another written agreement<br>directly with Sygic (e.g., a volume licence<br>agreement) that supplements or supersedes<br>all or portions of this agreement. | Dropbox  INFORMATION  Send e-mail  Bermail  Condime Help  Rate This Application  Reset To Defaults |
| Menu > S Online here                                                                                          | ettings > Information >                                                                                                    | Menu > Settings > Information ><br>Reset to defaults                                                                                                    |                                                                                                    |

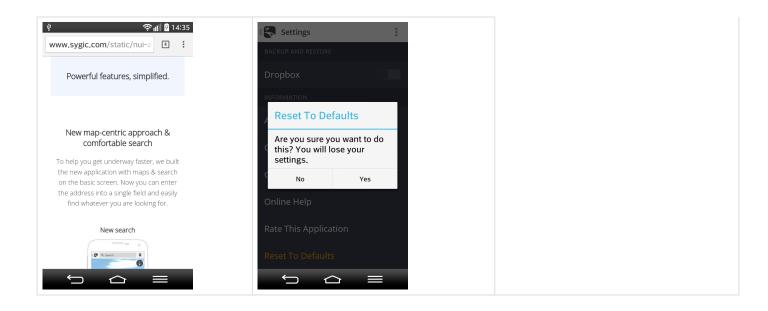

## **Searching and Entering a Destination**

There are multiple options available for **searching and navigating** to a certain destination:

- Navigating via Search bar
- Map Tap navigation
- Navigating via Widget
- Navigating to a location from Favourites/Recent/Contacts
- Navigating Home

## Navigating via Search bar

1. Type state, city and street adress or GPS coordinates into **search bar** on the top of the screen in map browsing mode.

*Please note*, that it is necessary to enter GPS coordinates separated by comma. You can also copy & paste coordinates into the field.

2. If you want to set a route to this destination, just tap Route button in right upper corner.

3. Afterwards a **route or multiple routes** (max.3) will be calculated and shown in violet color. Choose a certain route by tapping.

To start navigation through your chosen route, just tap Navigate button in right upper corner.

| Step 1. | Step 2. | Step 3. |
|---------|---------|---------|
|         |         |         |

| E Search                | Search ROUTE                        | Route Selection                          |
|-------------------------|-------------------------------------|------------------------------------------|
|                         | A: Slovakia Bratislava Albánska 🕨 🗙 |                                          |
| Jacking Jacking Jacking | Show nearby POIs<br>Near Albánska   | かい かい かい かい かい かい かい かい かい かい かい かい かい か |
| Sasintova Im            | <b>₽</b> Koľajná                    | B SPRINCLOV MAJER                        |
| solitesore              | <b>- P</b> Oráčska                  | KOMISARKY<br>UZINY<br>HORNE SAJEY        |
|                         |                                     | 14min / 7.9km<br>ZLATE PIESKY            |
|                         |                                     | LUDOVA STVRT                             |
| ***                     |                                     |                                          |
|                         |                                     | KALVARIAT T 500<br>R TRAVIERY ES23       |
| 3D 🔿 🗸                  |                                     |                                          |
|                         |                                     |                                          |

## Map tap navigation

1. Tap on location on the map to which you would like to be navigated. After that, address of location will be highlighted in **blue bar**. Click on the **blue bar** to show **POI details**.

2. If you tap **Get directions**, a route or multiple routes(max.3) will be calculated and shown in violet color. Choose a route by tapping on it.

3. To navigate through your chosen route, just tap Navigate button in right upper corner.

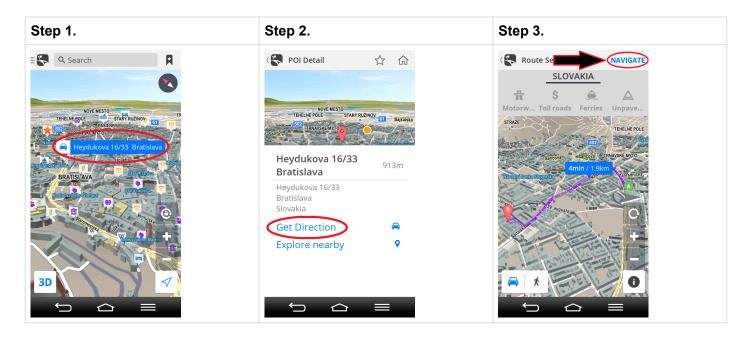

Setting a widget will allow you to quickly access its location without further searching.

- 1. Tap Menu button.
- 2. Tap Add widget.

3. Pick place from **favourites/recent locations/contacts** which you would like to add as a widget onto your dashboard.

4. Once widget is added, you can be easily navigated via widget by tapping on it.

If you would like to **remove your widgets**, tap and hold on a wigdet for a second, until trash can icon appears, Afterwards you will be able to **remove widget** by tapping trash can icon.

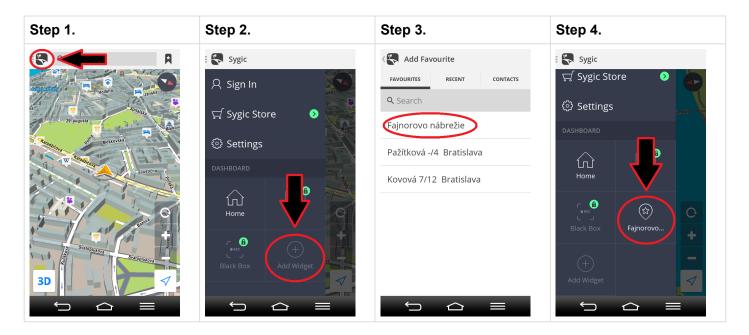

## Navigating to a Favourites/Recent/Contacts

1. For navigating to a place from your **Favourites**, **Recent locations** or **Contacts**, just tap an icon in right upper corner in **Map screen**.

2. Afterwards click on particular place from Favourites/Recent/Contacts and tap Route.

3. Your destination will be shown in **map browsing screen**. If you want to **set a route** to this destination, just **tap Route button** in right upper corner.

4. **Route** or **multiple routes** (max.3) will be calculated and shown in violet color. Choose a certain route by tapping it. To **navigate** through your chosen route, just tap **Navigate** button in right upper corner.

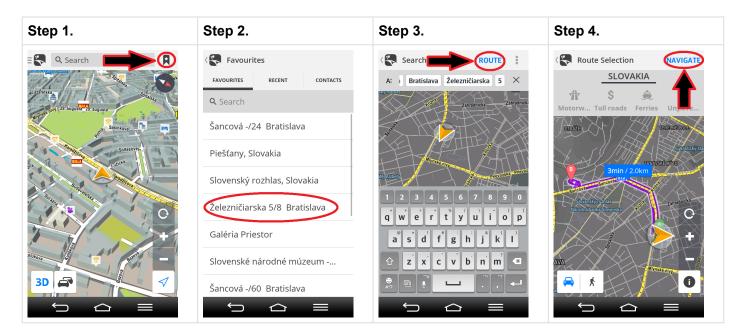

## **Navigating Home**

Firstly, you have to set your home location from favourites/history list .

- 1. Tap Menu button.
- 2. Tap **Home** button on the dashboard to set your home adress.
- 3. Pick your home location from **favourites/recent** by tapping it.

4. Once a home location is set, it is enough to tap **Home** button again. After that a route to your home location will be calculated.

| Step 1. | Step 2. | Step 3. | Step 4. |
|---------|---------|---------|---------|
|         | -       | -       | -       |

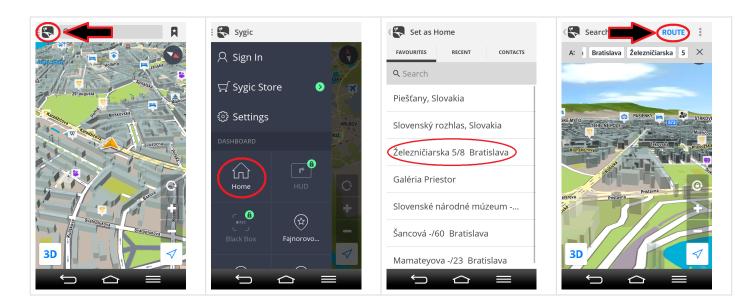

## **Route overview**

Route overview screen provides you with detailed information about calculated route:

- Starting point address
- Waypoint address
- Destination address
- ETA estimated time arrival
- Distance of route
- Types of roads on route
- Route instructions

To access **Route overview**, tap "i" button located in right bottom corner of Route selection screen.

| "i" button | Route overview |
|------------|----------------|
|------------|----------------|

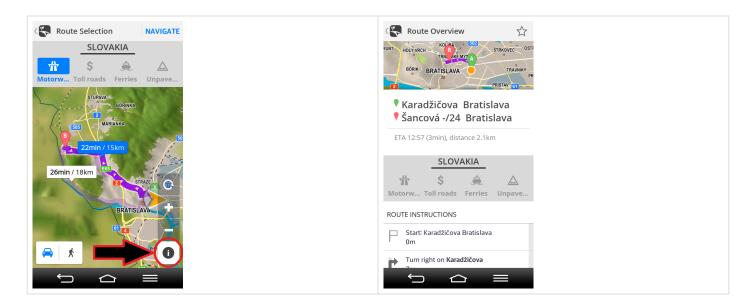

## Adding location to Favourites

1. Find desired location in **map browsing** mode or via **search bar**. Tap on **blue bar** with name of location to get to **POI detail screen**.

2. To add chosen location to your **Favourites**, please tap **star icon** on the right upper corner of POI detail screen.

3. Once a location is added to Favourites, **star icon** in Location screen will turn black.

For information about **navigating to Favourite location**, please see chapter <u>Navigating to a Favourite/</u> <u>History/Contact</u> from this user guide.

| Step 1. | Step 2. | Step 3. |
|---------|---------|---------|
|---------|---------|---------|

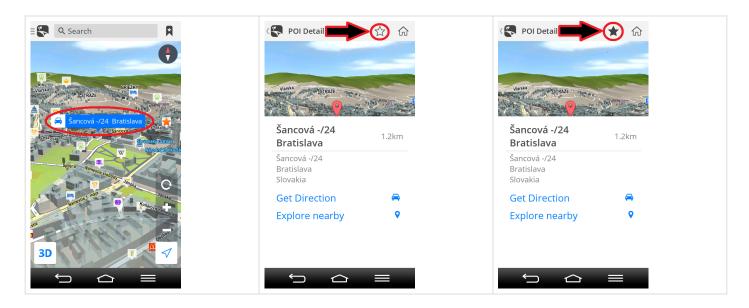

## Adding route to Favourites

To save calculated route to Favourites, please follow these steps:

- 1. Tap "i" button which is located in right bottom corner of Route selection screen
- 2. In <u>Route overview</u> tap star button located in right upper corner.
- 3. Star button will turn black and route will be saved to favourite list.

For information about **navigation to previously saved route**, please see chapter <u>Navigating to a Favourite/</u><u>History/Contact</u>.

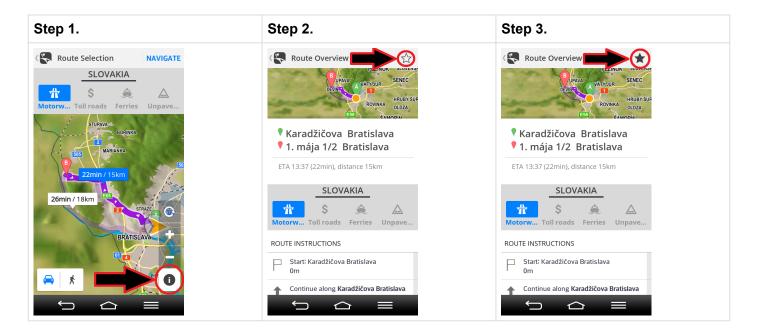

## Adding waypoint to a route

1. During selection of destination point via **Search bar**, tap on **Menu button** located in right upper corner of **Search screen**.

- 2. Choose Add waypoint option to create a new search field for waypoint address.
- 3. Now it is enough to select address of waypoint and tap Route button to start route calculation.

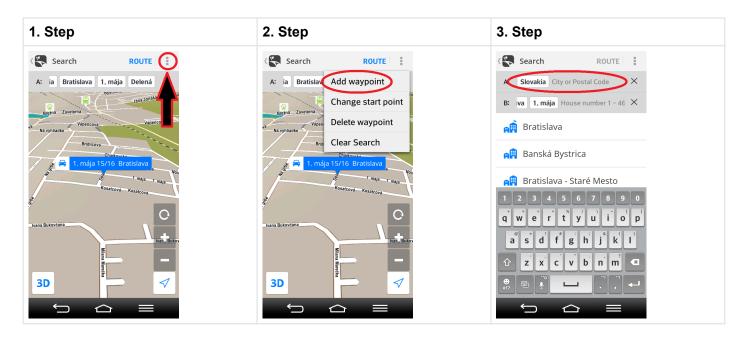

## Troubleshooting

### Dear customer,

In case you would not find sufficient answer in this user guide, please contact our Customer support.

- <u>Acquiring GPS position</u>
- Problem downloading maps on Android
- Frequent freezing and crashing/Blackscreen
- Problem downloading application
- <u>Traffic is not working</u>
- Backup and restore
- <u>Trouble downloading resources from Google Play</u>

## Acquiring GPS position

Your device may lose GPS signal under any of the following conditions:

- The device is in a **building**, **tunnel** or at a location where signals from the GPS satellites are **obstructed by buildings**, **trees**, **electric cables** or other objects.
- · Device system settings may be set incorrectly
- On a smartphone/tablet device location services are turned off
- · Product settings may be set incorrectly

If your device can't determine your current position you will be offered the following options:

Select from map

Allows you to select any starting point for the route calculation.

Last valid position

Your route will be calculated from your **last known position** (i.e. where you were just before the device lost GPS signal).

• Search

Type address of your current position manually.

If problem continues. please contact our Customer support.

## **Problem downloading maps on Android**

Availability of Manage maps feature depends on your product configuration.

If you have trouble downloading maps, or if the download freezes, please check size of selected maps in:

### Menu > Settings > Manage maps

Make sure you have **sufficient free space** available on your device.

If there is enough space, but you are still unable to download maps, you can try deleting the **content.info** and **content.lic** files.

If problem continues please contact our **Customer support**.

## Frequent freezing and crashing/Blackscreen

Please make sure that your device meets the system requirement specified at this page .

If your device does not meet these requirements, please contact our Customer support.

If your device **meets** these requirements, try finding our application in Android's application manager and select "Force close". If this does not help, please uninstall the application via the Android's application manager and also delete the Sygic folder from your device. It is important to delete the folder, if it was created due to the fact that it stores all the settings for the application. You can use any kind of file manager available on Android.

If you do not have one, you can get it here: https://play.google.com/store/apps/details?id=com.estrongs.android.pop

After the uninstallation is completed, please preform a clean installation from Play Store: <u>https://play.google.com/store/apps/details?id=com.sygic.aura</u>

If problems continue, please contact our Customer support.

## **Problem downloading application**

Please, make sure your **online connection** is stable, that you are not connected via proxy and your APN is not set to wap.

Then please go to:

### Device settings > Applications > Google Play Store > Force close the app

Then try to download again.

If problem continues, please contact our Customer support.

## Traffic is not working

Please, check if **online connection** is available. To use Traffic service it is necessary to have sufficient internet connection on your device.

Depending on your product configuration, **Traffic service** may or may not be a part of your license, in which case you have to purchase it separately.

If you purchased **Traffic in Sygic online shop** at <u>www.sygic.com</u>, please make sure that you are logged into the application with the same email that used to make your purchase.

To connect go to: Menu > Sign in

If problem continues. please contact our Customer support.

## Trouble downloading resources from Google Play

If you have trouble downloading application resources from **Google Play** go to:

Device settings > Applications > Sygic > Clear data Device settings > Applications > Sygic > Force quit the app

Afterwards go to:

### Device settings > Applications > Google Play Store > Clear data Device settings > Applications > Google Play Store > Force quit the app

Then try to **download again**.

If problem continues. please contact our Customer support.

# Create an account to boost your Sygic with special features

- <u>Traffic information</u>
- Premium Speed Cameras
- Head up display
- <u>Celebrity voices</u>

Creating a **Sygic account is free** of charge. If you purchase any item from Sygic online shop at <u>www.sygic.com</u>, the email used for making a purchase becomes your Sygic account.

You can log in to Sygic GPS Navigation with multiple types of accounts:

- Sygic (recommended)
- Facebook
- Google

To do so, it is enough to go to **Menu > Sign in**.

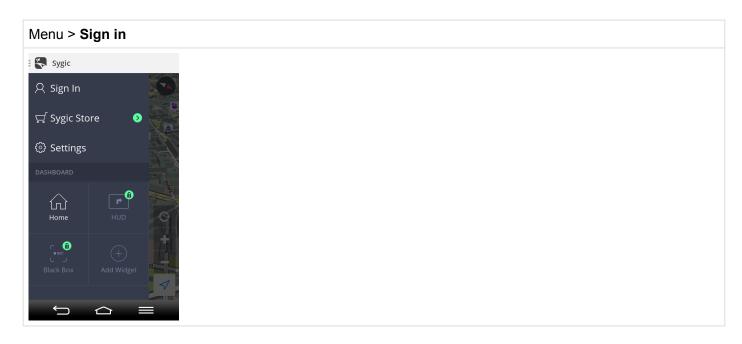

After succesful login with your **Sygic account**, you will be able to use additional features through **Sygic Store**, such as **Traffic**, **Head Up Display**, **Celebrity voices**, **Speed Cameras** etc.

| Menu > Sygic Store                                                        |
|---------------------------------------------------------------------------|
| K Sygic Store                                                             |
| YOUR LICENCE STATUS                                                       |
| Europe lifetime license                                                   |
| Get lifetime license<br>with FREE map updates!                            |
| BUY NOW                                                                   |
| Buy Sygic<br>Now Drive with turn-by-turn voice                            |
| PERSONALIZE                                                               |
| 🙀 Traffic information                                                     |
| Premium Speed Cameras 📎                                                   |
| <ul> <li>Head up displav</li> <li>9.99 €</li> <li>←</li> <li>←</li> </ul> |

## **Traffic information**

You can avoid delays in your everyday commute with precise, up-to-date reports on **traffic jams**, **road works** and **incidents**.

With **Traffic** you will know what lies on the road ahead and save time and fuel.

**Please note : Traffic** is an add-on service that can only be used in **Sygic GPS Navigation** apps. Traffic information is an online service that requires internet connnection to work.

### How to buy Traffic

If your device is a Smartphone you can **subscribe to Traffic** within your app in:

### Menu > Sygic Store > Traffic information

Visit our Traffic webpage for more information about availability and pricing of Traffic service in your region.

**Traffic feature** requires online connection. Depending on your product configuration you may have to signin with **your Sygic account**.

Menu > Sygic Store > **Traffic information** 

| ( Traffic information |         |
|-----------------------|---------|
| EUROPE TRAFFIC        |         |
| Europe                | 19.99€  |
| DACH                  | 14.99€  |
| 🙀 Benelux             | 14.99€  |
| iberia                | 14.99€  |
| Nordics               | 14.99€  |
| uK & Ireland          | 14.99€  |
| italy                 | 11.99€  |
| France                | 11.99 € |
|                       |         |
|                       |         |

**Please note : Traffic** is an add-on service that can only be used in **Sygic GPS Navigation** apps. Traffic information is an online service that requires internet connnection to work.

### How to activate Traffic

After purchase, **Traffic subscription** is bound to the e-mail account you've used for purchasing the subscription, so it requires no product code.

All you have to do to use **Traffic** is to start our app, go into **Menu > Sign in** and login with the **e-mail you've used for purchasing** the subscritpion.

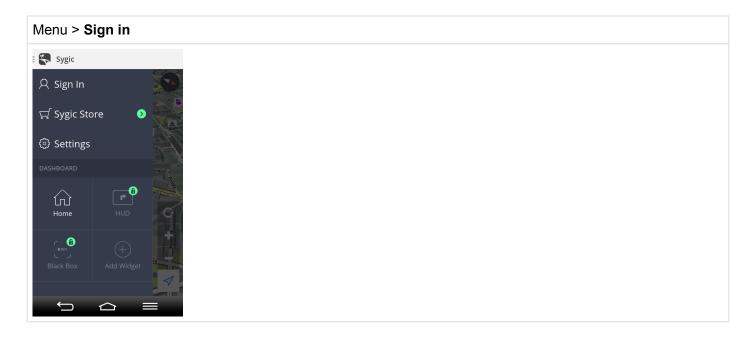

**Please note : Traffic** is an add-on service that can only be used in **Sygic GPS Navigation** apps. Traffic information is an online service that requires internet connnection to work.

### How to use Traffic

To view real time alerts of traffic incidents along your calculated route, tap on **Traffic icon** on the bottom left side of the screen.

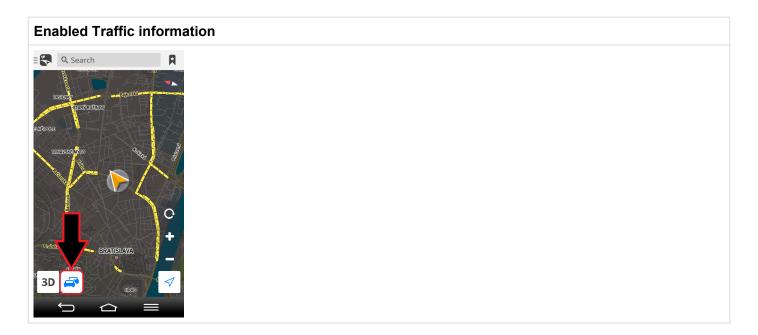

It is possible to set avoiding **Traffic incidents** automatically and showing **Traffic Info** on map in **Menu > Display > Traffic incidents.** 

Menu > Settings > Display > Traffic incidents

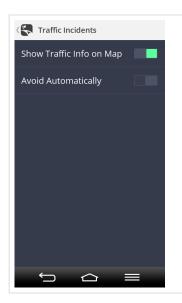

**Please note : Traffic** is an add-on service that can only be used in **Sygic GPS Navigation** apps. Traffic information is an online service that requires internet connnection to work.

## **Premium Speed Cameras**

**Premium speed cameras** are available as an **add-on feature** in Sygic GPS Navigation app and require **network connection**. You don't have to worry about getting a ticket with our on-going **monthly subscription** and you can cancel it anytime.

Real-time alerts

Premium speed cameras are constantly updated with information about new mobile camera locations to **protect your wallet from speeding fines**. This way your Sygic GPS Navigation app warns you whenever a **new speed trap** appears on your route.

### Customizable warnings

For every type of camera you get a visual alert and a warning sound. You can set your own preferred alert sound that you will hear whenever you are in close proximity to a camera.

### Premium Speed Cameras

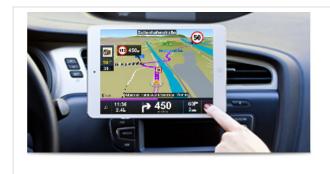

**Please note : Premium Speed Cameras** is an add-on service that can only be used in **Sygic GPS Navigation** apps.Traffic information is an online service that requires internet connection to work.

### How to buy Premium Speed Cameras Subscription(1 Month)

You can purchase the **monthly subscription** for **Premium Speed Cameras** via Sygic application by going to

### Menu > Sygic Store > Premium Speed cameras > 1.99 €.

Or you can visit our webpage to purchase.

It is important to know that since this purchase is the monthly subscription, the **PayPal account is required**. Therefore you will need to create or use an existing PayPal account to successfully complete the purchase and to properly assign the license to your **Sygic account**.

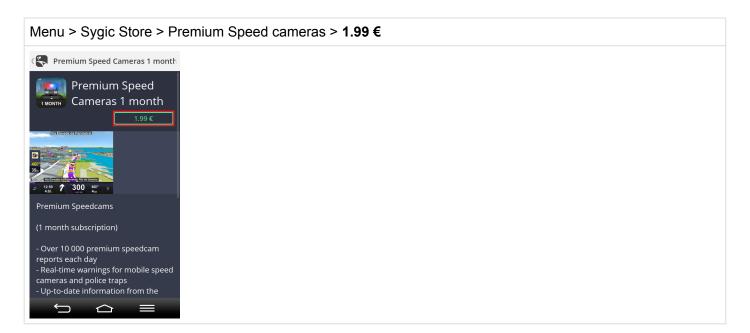

*Please note:* purchasing Premium Speed cameras won't give you a product code – the subscription will be bound to your Sygic account.

### How to activate Premium Speed Cameras

**Subscription of Premium Speed Cameras** is bound to the email address used during purchase – the Sygic account.

To activate/restore your Premium Speed Cameras subscription, please, just log into the application: **Menu** > **Sign in** and select the **Sygic account** to enter your email address and password.

Once you connect with your account to the application, the service **becomes active immediately**. Although you will not be able to see any indication directly on the map, don't worry, the service is running.

You can verify this by going to **Menu > Sygic Store**, where you will be able to see your licenses and activations.

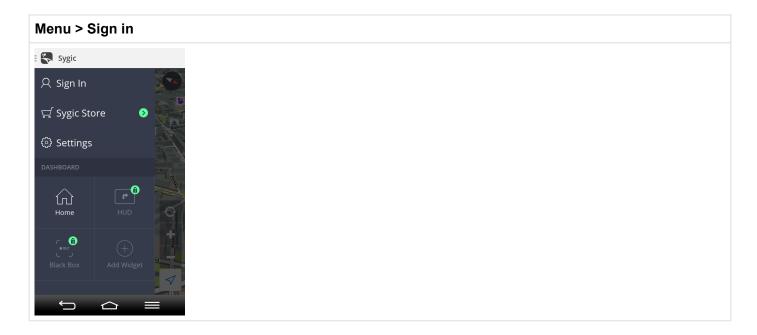

**Please note : Premium Speed Cameras** is an add-on service that can only be used in **Sygic GPS Navigation** apps.Traffic information is an online service that requires internet connection to work.

## Head up display

With **Head up display feature**, you are able to see all navigation instructions projected directly into your line of sight – **the windshield**.

Keep your attention on the road and enjoy a safe & comfortable drive at night.

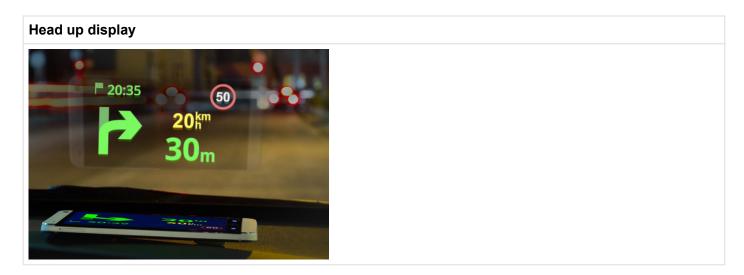

### How to buy Head up display

You can purchase a Head Up Display feature via Sygic application by going to:

### Menu > Sygic Store > Head Up Display > 9.99€ and finish the purchase via our mobile e-shop.

Or you can visit Sygic e-shop via computer and make the purchase on our e-shop.

Menu > Sygic Store > Head Up Display > 9.99€

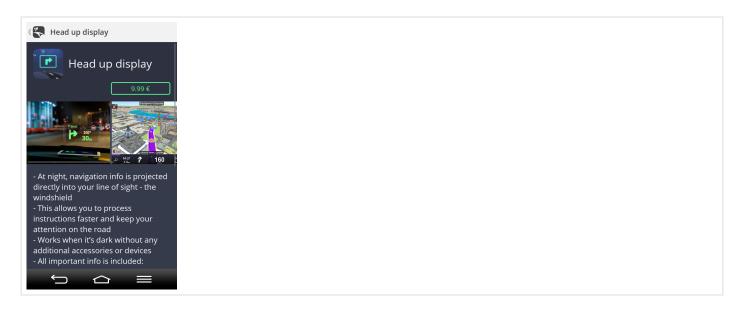

**Please note:** purchasing Head Up Display won't give you a product code – the feature will be bound to your Sygic account.

### How to activate Head up display

**Head up Display** purchase is bound to the e-mail address you have used during purchase – your Sygic account.

To restore/activate your purchased Head up Display feature, please, log into the application by going to:

### Menu > Sign in

and selecting the Sygic account option to enter your e-mail address and your password.

Menu > Sign in

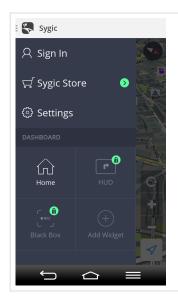

After you successfully connect with your account, your purchases will be restored.

To turn on Head up display, tap HUD icon located on the dashboard.

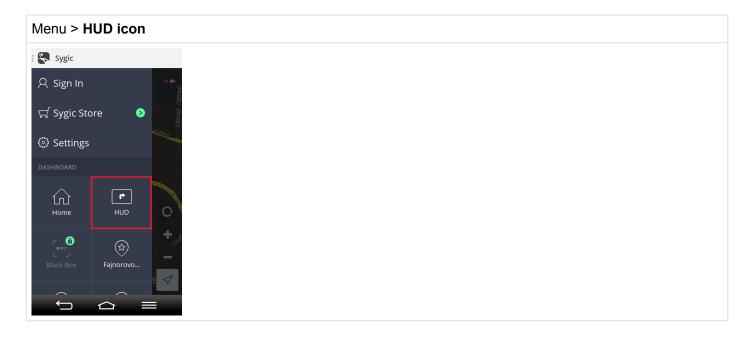

## **Blackbox**

BlackBox – your reliable witness:

- · Record what's happening on the road
- · Use while navigating or when driving without a route

- Continuous loop recording
- Save and export video to the gallery
- No standalone devices or accessories needed
- · Video with embedded GPS coordinates, current speed, time & date

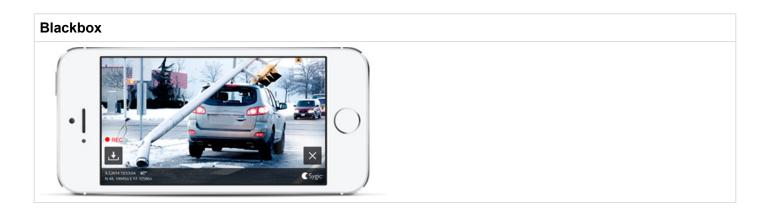

**BlackBox** video recorder is available in version 14.6. or higher of Sygic GPS Navigation for Android. Can be purchased via Sygic eshop. Check the version number in application – Menu – Settings – About, before making a purchase.

### How to buy Blackbox

**BlackBox video recorder** is available in version 14.6. or higher of Sygic GPS Navigation for Android. Can be purchased via Sygic eshop. Check the version number in application – Menu – Settings – About, before making a purchase.

Blackbox feature is available as in-app purchase:

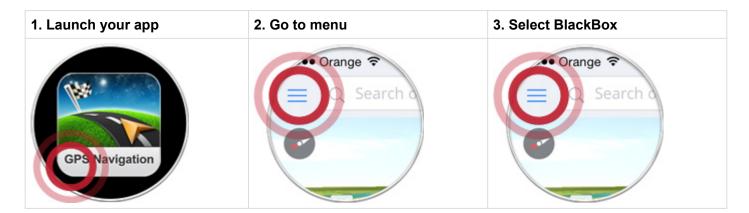

### How to use Blackbox

### 1. Tap on the **menu**

2. Launch BlackBox. The camera will start recoding – a red **REC symbol** will be flashing on the navigation screen.

3. To save a video, tap on the BlackBox icon on the map,

4. On the next screen tap on the **Save icon**. The video of the last 5 minutes will be **saved in your phone** gallery.

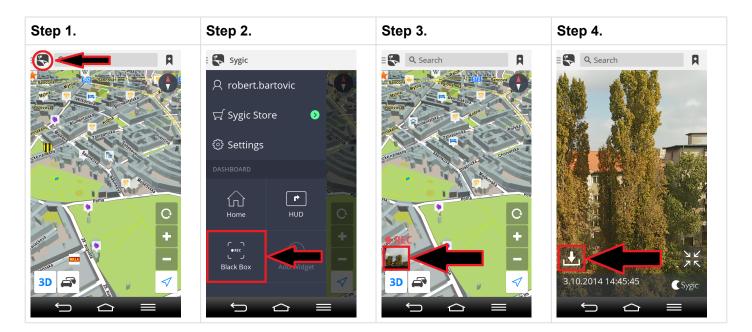

## **Celebrity voices**

Let Homer, Mr. Burns or Snoop Dogg be your guide!

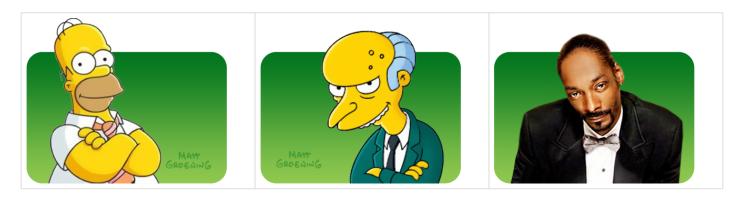

### How to buy Celebrity voices

| K Sygic Store                     | Celebrity Voices |       | K Homer Simpson                                                                                                    |
|-----------------------------------|------------------|-------|----------------------------------------------------------------------------------------------------|
| with FREE map updates!            | Iomer Simpson    | 4.49€ | Homer Simpson                                                                                                    |
| BUY NOW                           | 🥵 Mr Burns       | 4.49€ |                                                                                                    |
| NOW Drive with turn-by-turn voice | Snoop Dogg       | 4.49€ | Directly from Springfield, America's                                                                                  |
| Main Traffic information          |                  |       | most popular Dad. With the original<br>Homer at your side, even the shortes<br>drive will transform into a journey to |
| Premium Speed Cameras             |                  |       | remember. You'll see, driving with<br>Homer is as easy as 1,2 doh!                                                    |
| Head up display 9.99 €            |                  |       | Voice available in English language.                                                                                  |
| Celebrity Voices                  |                  |       | Supported metrics: Kilometres/<br>metres and Miles/yards                                                              |
|                                   |                  |       | THE SIMPSONS TM & © 2013                                                                                              |
| Places                            |                  |       | Twentieth Century Fox Film<br>Corporation                                                                             |
|                                   | р<br>Ф           |       |                                                                                                    |

You can purchase a Celebrity Voices in app by going to Menu > Sygic Store > Celebrity Voices

*Please note:* purchasing Celebrity Voices won't give you a product code – *the subscription will be bound to your Sygic account*.

### How to activate Celebrity voices

**Celebrity voices** license is bound to the e-mail address you have used during purchase (**your Sygic account**).

To access the subscription, please, log into the application: **Menu > Sign in** with **your e-mail adress** used during the purchase.

Menu > Sign in

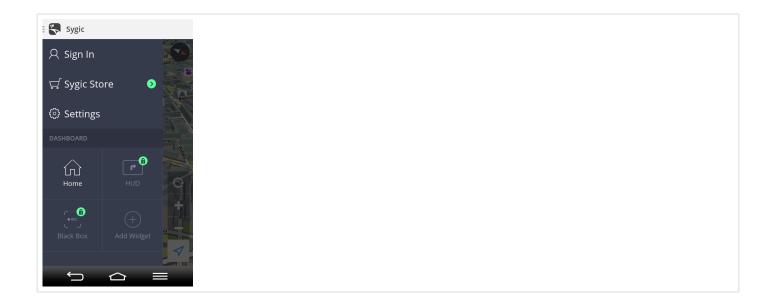